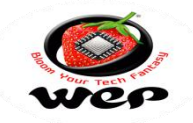

Dear Valuable Customer,

You are a proud owner of Wep Billing Printer.Our machines are easy to operate, effortless & easy to maintain on low running costs. Enjoy our fantastic service spread across the country through well networked Authorized Service Providers. This Technical Communication guide will help you to operate the Machine easily and help you t diagnose and troubleshot in case of any problem. Regarding any suggestion and feedback e-mail us at [rbp.support@wepindia.com](mailto:rbp.support@wepindia.com)

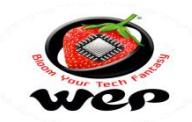

## **INDEX**

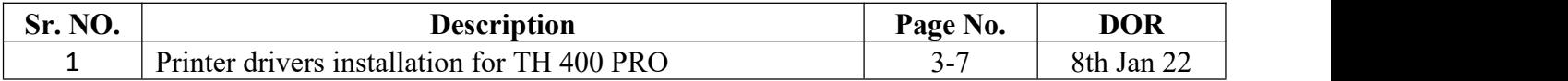

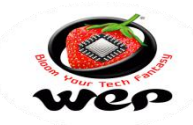

## **Printer Drivers Installation Process in TH 400 Pro**

Technical Communication No. 01 Date of Release:  $08<sup>th</sup>$  Jan 2022 Models Covered: TH-400 PRO

**Introduction**: Introducing the TH 400 Pro billing printer to the range of retail billing printers from WeP solutions Limited. TH 400 Pro comes with features of High printing speed of 200 mm/sec, High Quality printing of 203 DPI with print width of 72mm. In this technical note we will go through the process of drivers installation for operations and usage of this thermal Printer.

## **Step-1:** Go to Control Panel and select for Devices and Printers.Web More  $\blacktriangledown$  $\overline{\mathsf{R}^2}$ All **Documents** Apps **Best match Control Panel** 医 App Apps **Control Panel ♯** Settings ↘ App **Settings** System  $\rightarrow$ c open  $\overline{ }$ □ Taskbar notification area Recent ① See if you have a 32-bit or 64-bit Devices and Printers  $\overline{ }$ version of Windows Devices and Printers Search work and web Programs and Features **DH** O Control Panel - See work and web  $\overline{ }$ **DH** Java (32-bit) results User Accounts  $O$  control panel open  $\overline{ }$  $\sqrt{2}$  control panel windows 10  $\overline{ }$  $\rho$  control panel home  $\rightarrow$  $\rho$  control panel settings  $\overline{\phantom{1}}$  $\rho$  control panel shortcut  $\mathbf{\overline{}}$ Control Panel  $\circ$ Ħ o  $\blacksquare$ Œ **VZ** 耳器

**Procedure to Install drivers for TH 400 Pro**

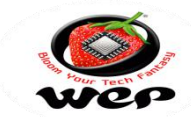

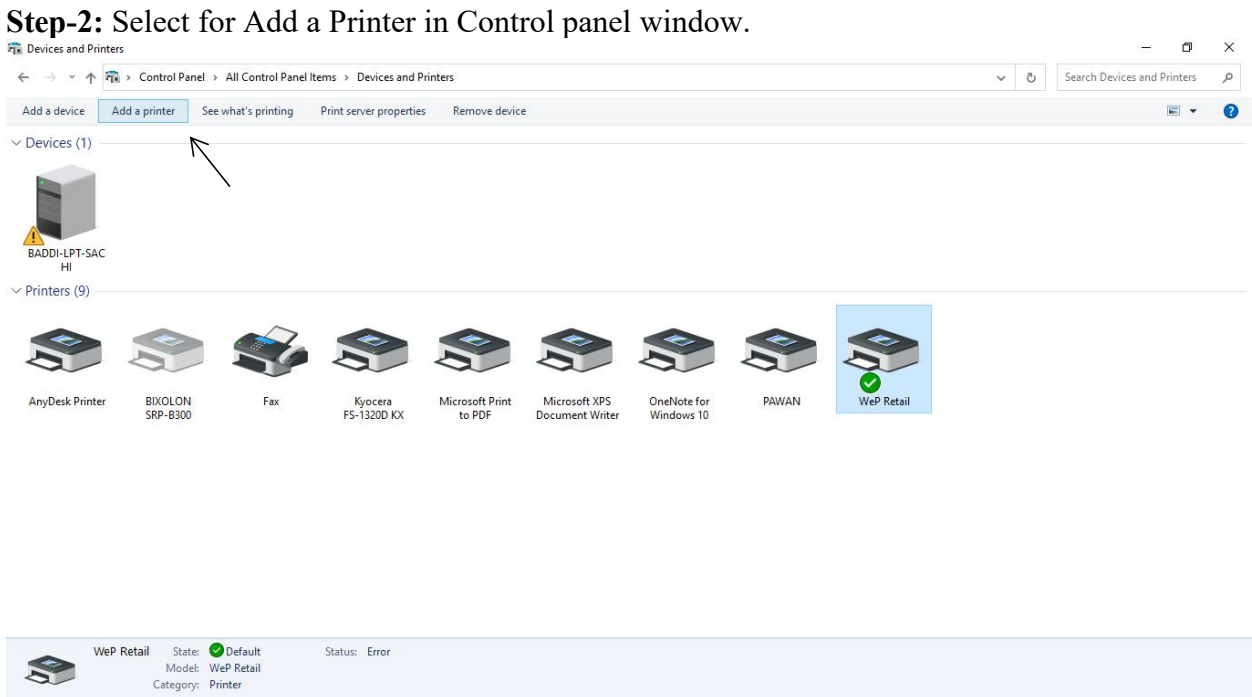

**Step-3:** In this step we have to go with The Printer I want isn't listed.

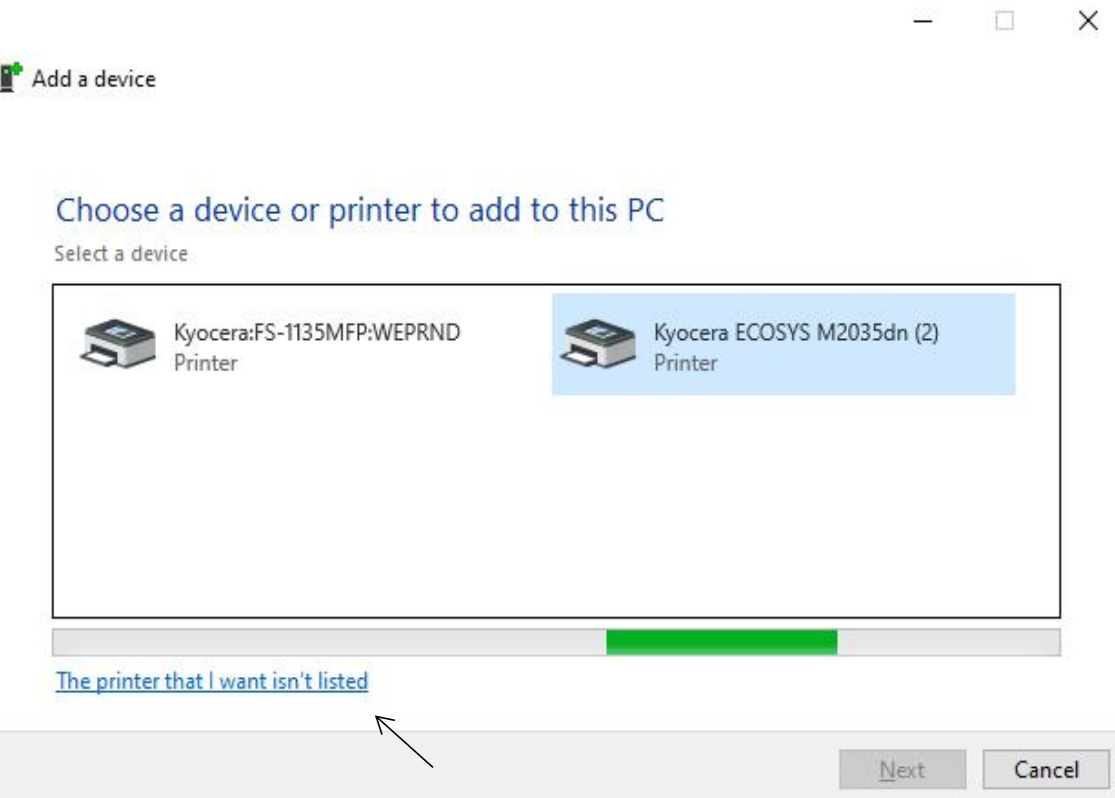

**Step-4:** Select for Add a local printer or network printer with manual settings.

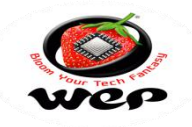

 $\leftarrow$ Add Printer Find a printer by other options ○ My printer is a little older. Help me find it. ◯ Select a shared printer by name Browse. Example: \\computername\printername or http://computername/printers/printername/.printer ○ Add a printer using a TCP/IP address or hostname ○ Add a Bluetooth, wireless or network discoverable printer

in Add a local printer or network printer with manual settings

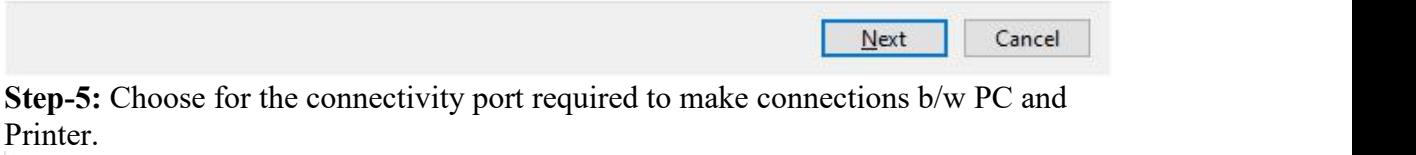

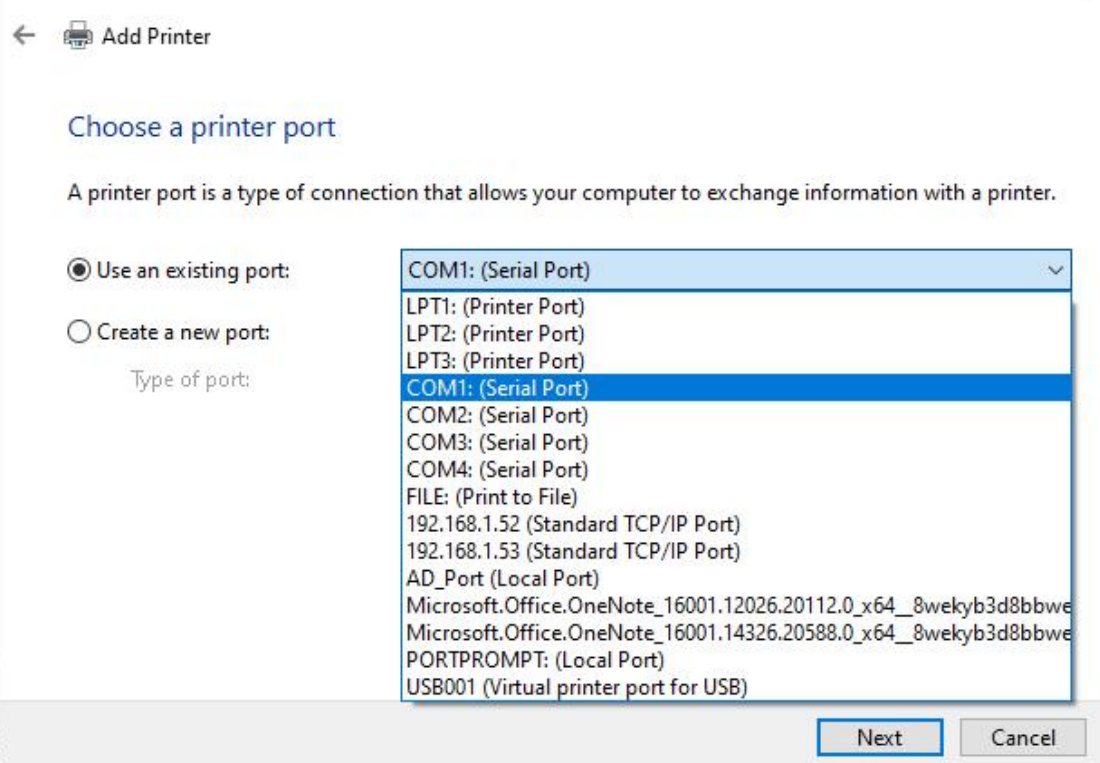

**Step-6:** Select for have a disk and browse the setup file for drivers installation \*Here is the link to get drivers file for TH 400 PRO

×

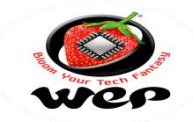

[https://wepsol-](https://wepsol-my.sharepoint.com/:u:/g/personal/sachind_wepindia_com/EX51K03ZUuFEk9AXMza-nB0B8BGaSXDiYYF5OqdtHlGrRw?e=xDTNNl)

my.sharepoint.com/:u:/g/personal/sachind\_wepindia\_com/EX51K03ZUuFEk9AXMz a-nB0B8BGaSXDiYYF5OqdtHlGrRw?e=xDTNNl

Add Printer  $\leftarrow$ 

S

## Install the printer driver

Choose your printer from the list. Click Windows Update to see more models.

To install the driver from an installation CD, click Have Disk.

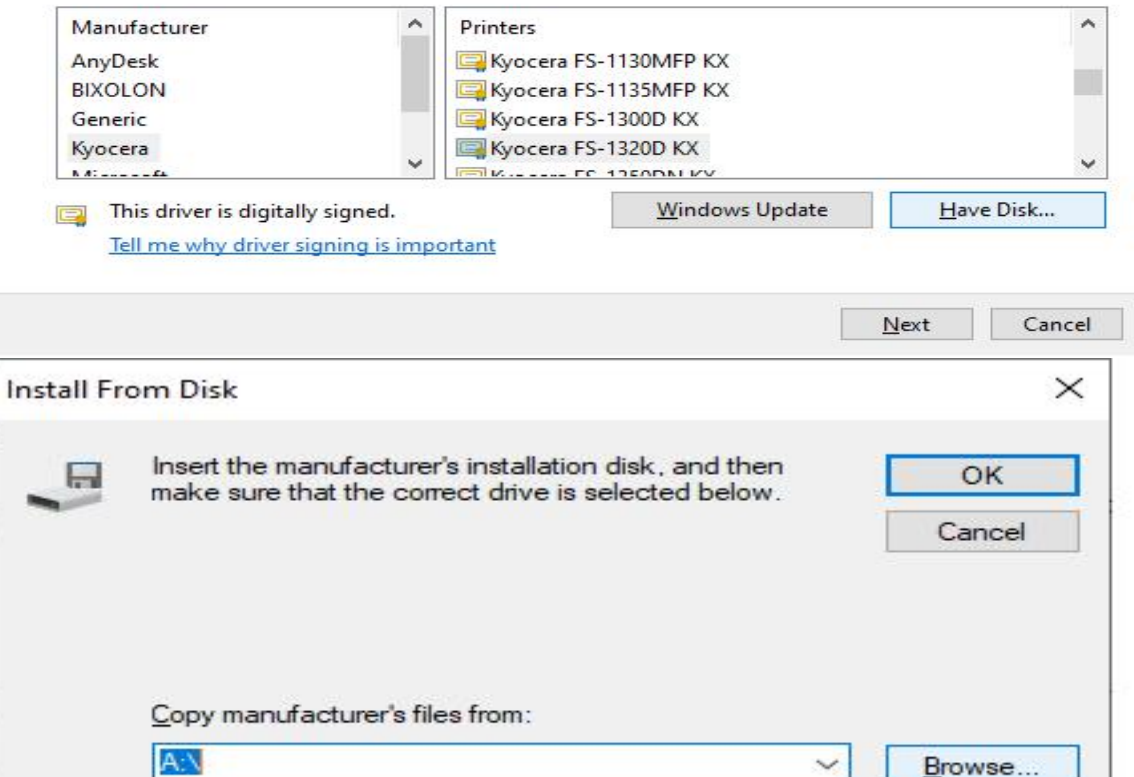

**Step-9:** After installating the drivers right click on "BIXOLON SRP-B300" and select for "Set as default printer".

 $\times$ 

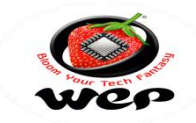

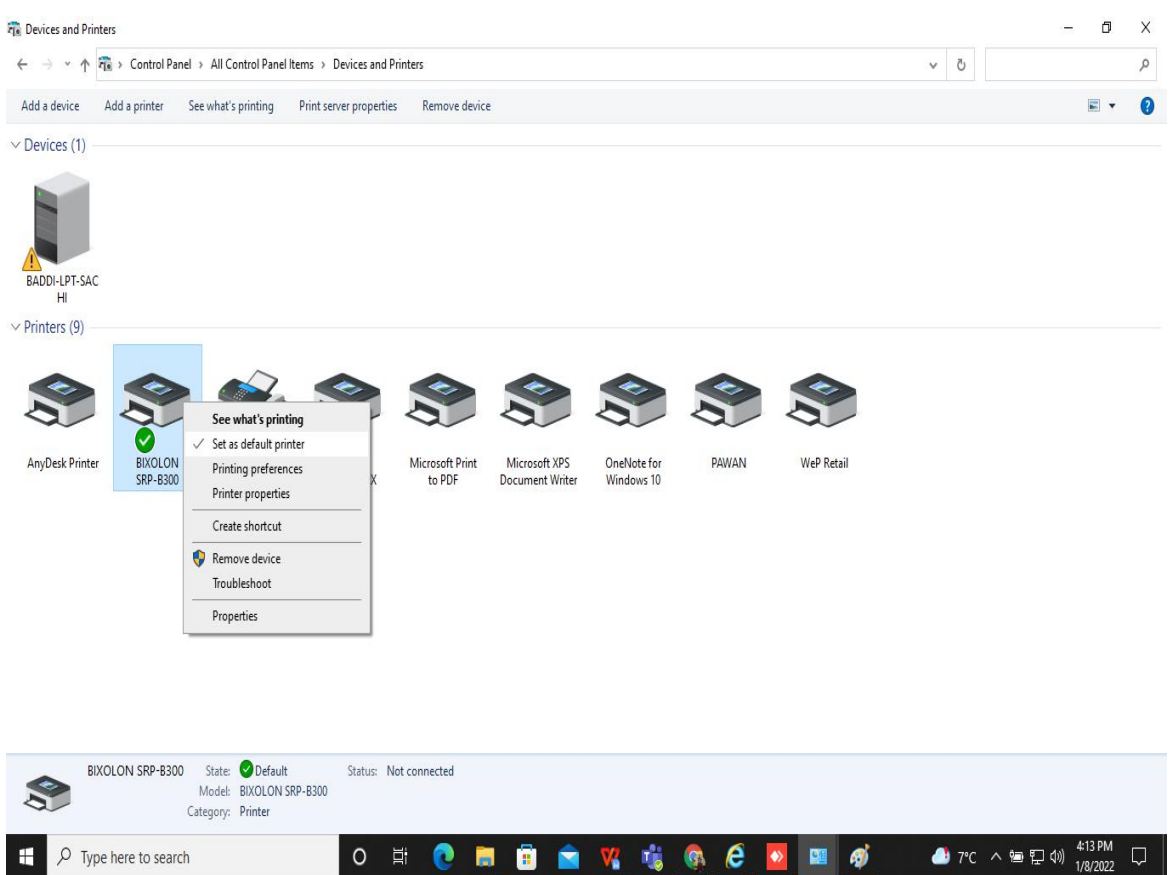

Regarding any Feedback and queries, kindly reach us on below: Mail Id: <u>[rbp.support@wepindia.com](mailto:rbp.support@wepindia.com)</u> Toll Free Number: 8103 500 500 WhatsApp Number: +91-9148224129